# **Accès à Teams et téléchargement**

## **I. Accès à Teams : application web**

- 1. Connectez-vous à votre compte courriel via un navigateur web Accéder à votre courriel à la page<https://www.umoncton.ca/>  $\rightarrow$  Mon UMoncton $\rightarrow$ Courriel et outils de collaboration  $\rightarrow$  Ouvrir une session  $\rightarrow$  utiliser votre compte informatique (ex. MonCompte@umoncton.ca) et votre mot de passe pour se connecter au courriel.
- 2. Accéder à Teams Courriel Outlook  $\rightarrow$  Au coin gauche, cliquer sur le Lanceur des applications  $\frac{11!}{1!} \rightarrow$ cliquer sur l'application Teams.

#### **Navigateurs web non pris en charge**

Voici la liste des navigateurs qui ne prennent pas en charge les appels et les réunions d'équipe.

- $\bullet$  Internet Explorer
- $\bullet$  Firefox
- Safari

### **II. Accès à Teams : application locale**

#### **Téléchargement local de l'application Teams**

Accéder à Teams version web  $\rightarrow$  Cliquer sur votre image de profil (dans le coin droit de la fenêtre Teams web) → cliquer sur **Télécharger l'application de bureau** ou **Télécharger l'application mobile →**exécuter le fichier téléchargé et suivre le processus d'installation.

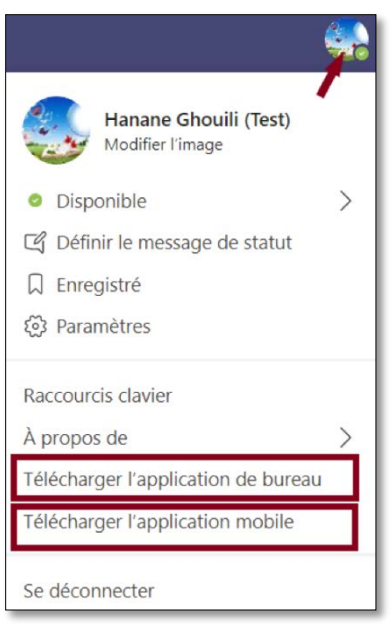

Une fois que le processus d'installation est terminé, cliquez sur l'icône **Teams** du bureau et connectez-vous à Teams en utilisant votre compte des services informatiques sous la forme MonCompte@umoncton.ca et par la suite entrez votre mot de passe.

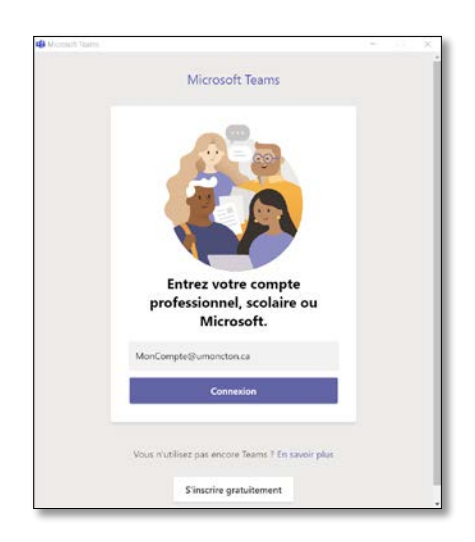

#### **Mise à jour du logiciel Teams**

Pour mettre à jour l'application Teams déjà installés sur votre ordinateur, cliquer sur votre image de profil (dans le coin droit de la fenêtre Teams logiciels) et cliquer sur l'option **Vérifier la mise à jour**.

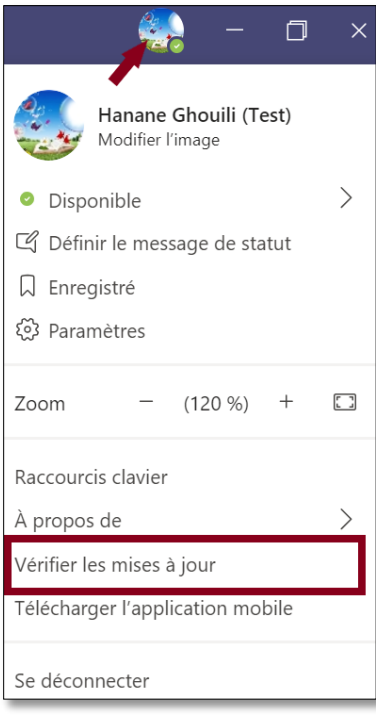